# Micro Focus Fortify WebInspect Agent

Software Version: 23.1.0

For use with Fortify WebInspect 23.1.0

# **Installation Guide**

Document Release Date: May 2023 Software Release Date: May 2023

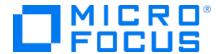

### **Legal Notices**

Open Text Corporation

275 Frank Tompa Drive, Waterloo, Ontario, Canada, N2L 0A1

### **Copyright Notice**

Copyright 2014 - 2023 Open Text.

The only warranties for products and services of Open Text and its affiliates and licensors ("Open Text") are as may be set forth in the express warranty statements accompanying such products and services. Nothing herein should be construed as constituting an additional warranty. Open Text shall not be liable for technical or editorial errors or omissions contained herein. The information contained herein is subject to change without notice.

#### **Trademark Notices**

"OpenText" and other Open Text trademarks and service marks are the property of Open Text or its affiliates. All other trademarks or service marks are the property of their respective owners.

### **Documentation Updates**

The title page of this document contains the following identifying information:

- Software Version number
- · Document Release Date, which changes each time the document is updated
- Software Release Date, which indicates the release date of this version of the software

This document was produced on May 15, 2023. To check for recent updates or to verify that you are using the most recent edition of a document, go to:

https://www.microfocus.com/support/documentation

# About this PDF Version of Online Help

This document is a PDF version of the online help. This PDF file is provided so you can easily print multiple topics from the help information or read the online help in PDF format. Because this content was originally created to be viewed as online help in a web browser, some topics may not be formatted properly. Some interactive topics may not be present in this PDF version. Those topics can be successfully printed from within the online help.

# **Contents**

| Change Log                                                                      | 4    |
|---------------------------------------------------------------------------------|------|
| Installing the WebInspect Agent                                                 | 5    |
| Installing the Java Agent                                                       | 5    |
| Getting Started with the Java Agent Installation                                |      |
| Overview of Java Agent Installation                                             |      |
| Installing the Java Agent                                                       |      |
| Adding the Agent to an Application Server or Service Running Java               |      |
| Adding the Agent to a Standalone Apache Tomcat Server                           | 8    |
| Adding the Agent to an Apache Tomcat Windows Service                            | 9    |
| Adding the Agent to an IBM WebSphere Server Using the Server Administrative     |      |
| Console                                                                         | 10   |
| Adding the Agent to an IBM WebSphere Server Using wsadmin                       | . 11 |
| Adding the Agent to a Red Hat JBoss Server                                      | 12   |
| Adding the Agent to an Oracle WebLogic Server                                   | . 16 |
| Adding the Agent to a System Service                                            | . 17 |
| Adding the Agent to a Standalone Java Application                               | 18   |
| Adding the Agent to a Host Machine That Has More Than One Protected Application | 18   |
| Verifying the Java Agent Installation                                           | . 19 |
| Troubleshooting Tips for the Java Agent                                         | . 20 |
| Restarting the Application Server and Viewing the New Java Agent                | . 20 |
| Uninstalling a Java Agent                                                       | 20   |
| Installing the .NET Agent                                                       | 21   |
| Getting Started with the .NET Agent Installation                                | . 21 |
| Overview of .NET Agent Installation                                             | 21   |
| Installing the .NET Agent                                                       | . 22 |
| Silent Install                                                                  | 22   |
| Verifying the .NET Agent Installation                                           | 23   |
| Restarting IIS and Viewing the New .NET Agent                                   | . 23 |
| Troubleshooting Tips for the .NET Agent                                         | 24   |
| Uninstalling a .NET Agent                                                       | . 24 |
| Restarting IIS and Viewing the New .NET Agent                                   | 24   |

# **Change Log**

The following table lists changes made to this document. Revisions to this document are published only if the changes made affect product functionality.

| Software Release / Document Version | Change                                      |
|-------------------------------------|---------------------------------------------|
| 23.1.0                              | Updated: Legal page and Release information |
| 22.2.0                              | Updated: Release information                |
| 22.1.0                              | Updated: Release information                |
| 21.2.0                              | Updated: Release information                |

# Installing the WebInspect Agent

To install the agent, go to one of the following sections:

"Overview of Java Agent Installation" on the next page

"Overview of .NET Agent Installation" on page 21

# Installing the Java Agent

Topics covered in this section:

| Getting Started with the Java Agent Installation                                    | 5  |
|-------------------------------------------------------------------------------------|----|
| Overview of Java Agent Installation                                                 | 6  |
| Installing the Java Agent                                                           | 6  |
| Adding the Agent to an Application Server or Service Running Java                   | 8  |
| Adding the Agent to a Standalone Apache Tomcat Server                               | 8  |
| Adding the Agent to an Apache Tomcat Windows Service                                | 9  |
| Adding the Agent to an IBM WebSphere Server Using the Server Administrative Console | 10 |
| Adding the Agent to an IBM WebSphere Server Using wsadmin                           | 11 |
| Adding the Agent to a Red Hat JBoss Server                                          | 12 |
| Adding the Agent to an Oracle WebLogic Server                                       | 16 |
| Adding the Agent to a System Service                                                | 17 |
| Adding the Agent to a Standalone Java Application                                   | 18 |
| Adding the Agent to a Host Machine That Has More Than One Protected Application     | 18 |
| Verifying the Java Agent Installation                                               | 19 |
| Troubleshooting Tips for the Java Agent                                             | 20 |
| Restarting the Application Server and Viewing the New Java Agent                    | 20 |
| Uninstalling a Java Agent                                                           | 20 |
| Getting Started with the Java Agent Installation                                    |    |
| Topics covered in this section:                                                     |    |
| Overview of Java Agent Installation                                                 | 6  |
| Installing the Java Agent                                                           | 6  |

#### Overview of Java Agent Installation

The runtime agent protects all applications running under a supported Java Runtime Environment (JRE) on a supported application server or service.

**Note:** If you need to protect a particular subset of applications, you must run that subset under its own JVM.

To install the runtime agent and add it to an application server or service, follow these steps:

| Step | Description                                                                                                    | Instructions                                                                                                    |
|------|----------------------------------------------------------------------------------------------------|----------------------------------------------------------------------------------------------------|
| 1.   | Ensure that your target application runs on supported versions of Java Runtime Environment (JRE) and the application server or service. | See the <b>Fortify WebInspect Agent Requirements</b> section in the <i>Micro Focus Fortify System Requirements</i> document for this release. |
| 2.   | Install the Java agent.                                                                                                    | "Installing the Java Agent" below                                                                                                    |
| 3.   | Add the agent to an application server or service.                                                                                      | "Adding the Agent to an Application<br>Server or Service Running Java" on page 8                                                              |
| 4.   | Restart the application server and view the new agent.                                                                                  | "Verifying the Java Agent Installation" on page 19                                                                                            |

#### Installing the Java Agent

#### **Important:**

- The agent must have the same permissions on the computer as the user who is responsible for starting the application server.
- Fortify recommends that you install the agent in a secure directory having limited access on your computer or in a subdirectory of the application server. If you use a WebSphere server, make sure the directory path does not contain any spaces.

#### To install the agent:

1. Copy the agent installation file to the computer on which you are going to install the agent.

Where xx.x represents the Runtime version number:

- For UNIX or Linux, the file name is
   Fortify\_WebInspect\_Runtime\_Agent\_Java\_xx.x\_Linux.tar.gz
- For Windows, the file name is Fortify\_WebInspect\_Runtime\_Agent\_Java\_xx.x\_windows.zip

- 2. Expand the agent installation file:
  - UNIX or Linux:

Use the following command:

```
tar -xzf Fortify_WebInspect_Runtime_Agent_Java_xx.x_Linux.tar.gz
```

• **Windows:** Logged in as an administrator, expand the file using unzip software. By default, the extracted files are installed in a directory named:

```
Fortify_WebInspect_Runtime_Agent_Java_xx.x_Linux
```

**Important:** The full path to this installation directory is referred to as  $\langle install\_dir \rangle$  in these instructions.

For example, if the Fortify\_WebInspect\_Runtime\_Agent\_Java\_xx.x directory is located at C:\, you replace <install\_dir> with C:\Fortify\_WebInspect\_Runtime\_Agent\_Java\_xx.x wherever these instructions refer to <install\_dir>.

# Adding the Agent to an Application Server or Service Running Java

The instructions for adding an agent vary depending on the application server or service to which you are adding the agent. The following topics provide instructions for adding the agent to each supported application server or service.

In general, adding the agent to an application server involves adding an appropriate -javaagent argument to the server startup.

#### Topics covered in this section:

| Adding the Agent to a Standalone Apache Tomcat Server                               | 8  |
|-------------------------------------------------------------------------------------|----|
| Adding the Agent to an Apache Tomcat Windows Service                                | 9  |
| Adding the Agent to an IBM WebSphere Server Using the Server Administrative Console | 10 |
| Adding the Agent to an IBM WebSphere Server Using wsadmin                           | 11 |
| Adding the Agent to a Red Hat JBoss Server                                          | 12 |
| Adding the Agent to an Oracle WebLogic Server                                       | 16 |
| Adding the Agent to a System Service                                                | 17 |
| Adding the Agent to a Standalone Java Application                                   | 18 |
| Adding the Agent to a Host Machine That Has More Than One Protected Application     | 18 |

#### Adding the Agent to a Standalone Apache Tomcat Server

To configure a standalone Apache Tomcat server to start with the agent, perform the steps in this topic if you are doing one of the following:

- Adding the first agent (you are adding the agent to a system that does not already have an agent)
- Adding another agent (the system already has an agent)

If you are adding the agent to a host machine that is running more than one protected application, follow the instructions in "Adding the Agent to a Host Machine That Has More Than One Protected Application" on page 18.

#### **UNIX or Linux**

To add the agent:

- Open < Tomcat\_home > /bin/catalina.sh.
- 2. Do one of the following:
  - To add the first agent, add the following line beneath the JAVA\_OPTS section and above the Execute The Requested Command comment:

```
CATALINA_OPTS="-javaagent:<install_dir>/lib./FortifyAgent.jar
$CATALINA_OPTS"
```

• To add another agent, add the -javaagent startup option (shown in bold text below) to the beginning of the option for the existing agent. For example:

#### **Windows**

To add the agent:

- Open < Tomcat home > \bin\catalina.bat.
- 2. Do one of the following:
  - To add the first agent, add the following line beneath the JAVA\_OPTS section and above the Execute The Requested Command comment:

```
set CATALINA_OPTS="-javaagent:<install_dir>\lib\FortifyAgent.jar
%CATALINA_OPTS%"
```

• To add another agent, add the -javaagent startup option (shown in bold text below) to the beginning of the option for the existing agent. For example:

### Adding the Agent to an Apache Tomcat Windows Service

To configure an Apache Tomcat Windows service to start with the agent, perform the steps in this topic if you are doing one of the following:

- Adding the first agent (you are adding the agent to a system that does not already have an agent)
- Adding another agent (the system already has an agent)

If you are adding the agent to a host machine that is running more than one protected application, follow the instructions in "Adding the Agent to a Host Machine That Has More Than One Protected Application" on page 18.

#### To add the agent:

1. Start the Apache Tomcat configuration application. For example, for Apache Tomcat 7, this is tomcat7w.exe.

#### 2. Do one of the following:

 To add the first agent, add the following line to the Java Options section under the Java tab:

```
"-javaagent:<install_dir>\lib\FortifyAgent.jar"
```

• To add another agent, add the -javaagent startup option (shown in bold text below) to the beginning of the option for the existing agent. For example:

```
"-javaagent:<install_dir>\lib\FortifyAgent.jar, <existing agent>"
```

# Adding the Agent to an IBM WebSphere Server Using the Server Administrative Console

To add the agent to an IBM WebSphere server using the IBM WebSphere administrative console, perform the steps in this topic if you are doing one of the following:

- Adding the first agent (you are adding the agent to a system that does not already have an agent)
- Adding another agent (the system already has an agent)

If you are adding the agent to a host machine that is running more than one protected application, follow the instructions in "Adding the Agent to a Host Machine That Has More Than One Protected Application" on page 18.

#### **UNIX or Linux**

To add the agent:

- 1. On the WebSphere Application Servers page, select the server for which you want to add the agent.
- 2. Do one of the following:
  - To add the first agent, add the following option to the Generic JVM Arguments section:

```
-javaagent:<install_dir>/lib./FortifyAgent.jar
```

 To add another agent, add the -javaagent startup option (shown in bold text below) to the beginning of the option for the existing agent in the Generic JVM Arguments section. For example:

```
-javaagent:<install_dir>/lib./FortifyAgent.jar, <existing_agent>
```

3. If using WebSphere 7 or higher, add the following option to the Generic JVM Arguments section:

```
-Xshareclasses:none
```

#### **Windows**

To add the agent:

- 1. On the WebSphere Application Servers page, select the server for which you want to add the agent.
- 2. Do one of the following:
  - To add the first agent, add the following option to the Generic JVM Arguments section:

```
-javaagent:<install_dir>\lib\FortifyAgent.jar
```

• To add another agent, add the -javaagent startup option (shown in bold text below) to the beginning of the option for the existing agent in the Generic JVM Arguments section. For example:

```
-javaagent:<install_dir>\lib\FortifyAgent.jar, <existing_agent>
```

3. If you are using WebSphere 7 or higher, add the following option to the Generic JVM Arguments section:

```
-Xshareclasses:none
```

#### Adding the Agent to an IBM WebSphere Server Using wsadmin

To add the agent to an IBM WebSphere server using the IBM WebSphere wsadmin command-line utility:

1. In the <webSphere\_home>/profiles/AppSrvN/bin directory, execute the following command:

**Note:** On UNIX or Linux systems, you must use a forward slash (/) when specifying the path to the wsadmin command-line utility. On Windows, use a backslash (\).

#### **UNIX or Linux**

```
wsadmin -conntype none -f <install_dir>/tools/
  websphereJvmSetup.jacl -fortifyHome <install_dir>
```

#### **Windows**

wsadmin.bat

2. If the application server does not have default WebSphere settings, one or more of the following options might need to be added to the wsadmin command:

| Parameter | Description                                             |
|-----------|---------------------------------------------------------|
| -cell     | Specifies the WebSphere server's cell                   |
| -server   | Specifies the WebSphere server's name  Default: server1 |
| -node     | Specifies the WebSphere server's node name              |

#### Adding the Agent to a Red Hat JBoss Server

To configure a Red Hat JBoss server to start with the agent, perform the steps in this topic if you are doing one of the following:

- Adding the first agent (you are adding the agent to a system that does not already have an agent)
- Adding another agent (the system already has an agent)

If you are adding the agent to a host machine that is running more than one protected application, follow the instructions in "Adding the Agent to a Host Machine That Has More Than One Protected Application" on page 18.

This topic contains the following sections:

- "JBoss 5.2.0 or Lower" below
- "JBoss 6.0.1 or Higher" on the next page

#### JBoss 5.2.0 or Lower

Configure JBoss 5.20 or lower to start with the agent.

#### **UNIX or Linux**

To add the agent:

- 1. Open < JBoss home > /bin/run.sh.
- 2. Do one of the following:
  - To add the first agent, add the following line:

```
JAVA_OPTS="-javaagent:<install_dir>/lib./FortifyAgent.jar $JAVA_OPTS"
```

• To add another agent, add the -javaagent startup option (shown in bold text below) to the beginning of the option for the existing agent. For example:

#### **Windows**

To add the agent:

- Open < JBoss\_home > \bin\run.bat.
- 2. Do one of the following:
  - To add the first agent, add the following line:

```
set JAVA_OPTS="-javaagent:<install_dir>\lib\FortifyAgent.jar %JAVA_OPTS%"
```

• To add another agent, add the -javaagent startup option (shown in bold text below) to the beginning of the option for the existing agent. For example:

#### JBoss 6.0.1 or Higher

Configure JBoss version 6.0.1 or higher to start with the agent.

#### **UNIX or Linux**

To add the agent:

- 1. Open < JBoss home > /bin/standalone.sh.
- 2. Do one of the following:
  - To add the first agent, add the following lines:

```
JAVA_OPTS="-javaagent:<install_dir>/lib./FortifyAgent.jar $JAVA_OPTS"

PROCESS_CONTROLLER_JAVA_OPTS =
    "-javaagent:<install_dir>/lib./FortifyAgent.jar
    $PROCESS_CONTROLLER_JAVA_OPTS"
```

• To add another agent, add the -javaagent startup option (shown in bold text below) to the beginning of the option for the existing agent. For example:

```
PROCESS_CONTROLLER_JAVA_OPTS =
    "-javaagent:<install_dir>/lib./FortifyAgent.jar,
    <existing_agent> $PROCESS_CONTROLLER_JAVA_OPTS"
```

- 3. Add the lines described in step 2 to <JBoss home>/bin/domain.sh.
- 4. Modify the standalone.conf file as follows:
  - a. Append the following to the -Djboss.modules.system.pkgs=org.jboss.byteman JVM option:

```
org.jboss.logmanager,com.fortify
```

Add the following JVM options, depending on the version of JBoss. Replace < JBoss\_home > with the full path to the JBoss home, and replace

<jar\_file\_version> with the version of the jar file for your JBoss release.

#### If the JBoss version is 6.0.1:

```
-Djava.util.logging.manager=org.jboss.logmanager.LogManager
-Xbootclasspath/p:/modules/org/
jboss/logmanager/main/
jboss-logmanager-<jar_file_version>.jar
```

#### If the JBoss version is 6.1.0 or higher:

```
-Djava.util.logging.manager=org.jboss.logmanager.LogManager

-Xbootclasspath/p:
-Xbootclasspath/p:
-/modules/
system/layers/base/org/jboss/logmanager/main/
jboss-logmanager-
-/president of the control of the control of
```

For example, if you are running JBoss 6.2.0 and it is located in /usr/bin/jboss/jboss-eap-6.2, you add JVM options similar to the following:

```
-Djava.util.logging.manager=org.jboss.logmanager.LogManager
-Xbootclasspath/p:/usr/bin/jboss/jboss-eap-6.2/modules/
system/layers/base/org/jboss/logmanager/main/
jboss-logmanager-1.5.1.Final-redhat-1.jar
```

5. Perform the procedures of step 4 for domain.conf.

#### **Windows**

To add the agent:

- Open < JBoss home > \bin\standalone.bat.
- 2. Do one of the following:
  - To add the first agent, add the following lines:

```
set JAVA_OPTS="-javaagent:<install_dir>\lib\FortifyAgent.jar
%JAVA_OPTS%"

set PROCESS_CONTROLLER_JAVA_OPTS =
   "-javaagent:<install_dir>\lib\FortifyAgent.jar
%PROCESS_CONTROLLER_JAVA_OPTS%"
```

• To add another agent, add the -javaagent startup option (shown in bold text below) to the beginning of the option for the existing agent. For example:

- 3. Add the lines described in step 2 to <JBoss home>\bin\domain.bat.
- 4. Modify the standalone.conf.bat file as follows:
  - a. Append the following to the -Djboss.modules.system.pkgs=org.jboss.byteman JVM option:

```
org.jboss.logmanager,com.fortify
```

b. Add the following JVM options, depending on the version of JBoss. Replace *<JBoss\_home>* with the full path to the JBoss home, and replace

<jar file version> with the version of the jar file for your JBoss release.

#### If the JBoss version is 6.0.1:

```
-Djava.util.logging.manager=org.jboss.logmanager.LogManager
-Xbootclasspath\p:<JBoss_home>\modules\org\
    jboss\logmanager\main\
    jboss-logmanager-<jar_file_version>.jar
```

#### If the JBoss version is 6.1.0 or higher:

```
-Djava.util.logging.manager=org.jboss.logmanager.LogManager
```

```
-Xbootclasspath\p:<JBoss_home>\modules\
system\layers\base\org\jboss\logmanager\main\
jboss-logmanager-<jar_file_version>.jar
```

For example, if you are running JBoss 6.2.0 and it is located in C:\bin\jboss\jboss-eap-6.2, you add JVM options similar to the following:

```
-Djava.util.logging.manager=org.jboss.logmanager.LogManager
-Xbootclasspath\p:C:\bin\jboss\jboss-eap-6.2\modules\
    system\layers\base\org\jboss\logmanager\main\
    jboss-logmanager-1.5.1.Final-redhat-1.jar
```

5. Perform the procedures of step 4 for domain.conf.bat.

#### Adding the Agent to an Oracle WebLogic Server

To configure an Oracle WebLogic server to start with the agent, perform the steps in this topic if you are doing one of the following:

- Adding the first agent (you are adding the agent to a system that does not already have an agent)
- Adding another agent (the system already has an agent)

If you are adding the agent to a host machine that is running more than one protected application, follow the instructions in "Adding the Agent to a Host Machine That Has More Than One Protected Application" on page 18.

#### **UNIX or Linux**

To add the agent:

- 1. Open <WebLogic home>/bin/startWebLogic.sh.
- 2. Do one of the following:
  - To add the first agent, add the following line:

```
JAVA_OPTIONS="-javaagent:<install_dir>/lib./FortifyAgent.jar $JAVA_
OPTIONS"
```

 To add another agent, add the -javaagent startup option (shown in bold text below) to the beginning of the option for the existing agent. For example:

#### **Windows**

To add the agent:

- 1. Open <WebLogic home>\bin\startWebLogic.cmd.
- 2. Do one of the following:
  - To add the first agent, add the following line:

```
set JAVA_OPTIONS="-javaagent:<install_dir>\lib\FortifyAgent.jar
%JAVA_OPTIONS%"
```

• To add another agent, add the -javaagent startup option (shown in bold text below) to the beginning of the option for the existing agent. For example:

#### Adding the Agent to a System Service

To add runtime agent protection to a Java Virtual Machine (JVM) or application server running as a system service for UNIX, Linux, or Windows, perform the steps in this topic if you are doing one of the following:

- Adding the first agent (you are adding the agent to a system that does not already have an agent)
- Adding another agent (the system already has an agent)

If you are adding the agent to a host machine that is running more than one protected application, follow the instructions in "Adding the Agent to a Host Machine That Has More Than One Protected Application" on the next page.

#### UNIX, Linux, and Windows

Incorporate the following parameter into the script that starts the JVM or application server for the system service:

**Note:** On Windows systems, replace the forward slashes (/) in the following paths with backslashes (\).

• To add the first agent, add the following line:

```
"-javaagent:<install_dir>/lib./FortifyAgent.jar"
```

• To add another agent, add the -javaagent startup option (shown in bold text below) to the beginning of the option for the existing agent in the Java Options section under the Java tab. For example:

```
"-javaagent:<install_dir>/lib./FortifyAgent.jar,
<existing_agent>"
```

#### Adding the Agent to a Standalone Java Application

To configure a standalone Java application to start with the agent, perform the steps in this topic if you are doing one of the following:

- Adding the first agent (you are adding the agent to a system that does not already have an agent)
- Adding another agent (the system already has an agent)

If you are adding the agent to a host machine that is running more than one protected application, follow the instructions in "Adding the Agent to a Host Machine That Has More Than One Protected Application" below.

#### UNIX, Linux, and Windows

**Note:** On Windows systems, replace the forward slashes (/) in the following paths with backslashes (\).

• To add the first agent, add the following parameter to the application's execution command:

```
"-javaagent:<install_dir>/lib./FortifyAgent.jar"
```

For example:

```
java "-javaagent:<install_dir>/lib./FortifyAgent.jar
<other_java_parameters> <application_name>"
```

• To add another agent, add the -javaagent startup option (shown in bold text below) to the beginning of the option for the existing agent. For example:

```
java "-javaagent:<install_dir>/lib./FortifyAgent.jar, <existing_agent>
    <other_java_parameters> <application_name>"
```

### Adding the Agent to a Host Machine That Has More Than One Protected Application

**Note:** If you are adding the agent to a system that has (or will have) only one protected application, follow the instructions for the application server or service to which you are adding the agent. See "Adding the Agent to an Application Server or Service Running Java" on page 8.

If you have more than one protected application running on the same host machine, perform the following steps to add the agent to the application server or service.

#### UNIX, Linux, and Windows

To add the agent:

**Note:** On Windows systems, replace the forward slashes (/) in the following paths with backslashes (\).

- 1. For each protected application, you must create a unique agent configuration file. Do this by copying the <install\_dir>/config/rt\_config.xml file into the same directory with an application-appropriate name, such as myapp1 config.xml.
- 2. In the new file, change the ProgramName setting from default to the name of the application. For example, in <install\_dir>/config/myapp1\_config.xml, change the ProgramName setting from default to myapp1.
- 3. For each application server or service, add the new configuration file to the appropriate -javaagent startup option (shown in bold text below) as follows:
  - To add the first agent, add the following line:

```
"-javaagent:<install_dir>/lib./FortifyAgent.jar"
```

For example:

 To add another agent, add the -javaagent startup option to the beginning of the option for the existing agent:

```
"-javaagent:<install_dir>/lib./FortifyAgent.jar,
<existing_agent>"
```

For example, if you are adding an agent to an application server or service that does not already have an installed agent, you add the following:

# Verifying the Java Agent Installation

Topics covered in this section:

| Troubleshooting Tips for the Java Agent                          | . 20 |
|------------------------------------------------------------------|------|
| Restarting the Application Server and Viewing the New Java Agent | . 20 |
| Uninstalling a Java Agent                                        | .20  |

#### Troubleshooting Tips for the Java Agent

#### A new agent does not appear

If, after restarting the application server, the new agent does not appear as described in "Restarting the Application Server and Viewing the New Java Agent" below, check the agent's log file for errors as follows:

1. In the log file

```
<install_dir>/log/system.log for UNIX or Linux
or
<install_dir>\log\system.log for Windows
look for a message similar to the following:
```

```
[<PID> <TIMESTAMP> INFO] Micro Focus Fortify Runtime setup complete
```

2. Ensure that the timestamp on the message corresponds to the time that the application server was started. Also ensure that there are no messages in the log with the prefix ERROR or FATAL.

#### The log file does not exist or application server startup messages are not present

If the log file does not exist or if messages that correspond to the application server startup time are not present, it indicates that the agent is not running. Take the following steps to identify the issue:

- 1. Make sure the startup arguments that you modified earlier are correct.
- 2. Check the stderr output from the application server or service for any fatal configuration errors.

### Restarting the Application Server and Viewing the New Java Agent

To restart the application server and view the new agent:

- 1. Restart the application server.
- 2. After the server has started, make sure the new agent appears:
  - a. Start WebInspect.
  - b. Start a scan.
  - c. In the Scan Dashboard page, verify that in the **Scan** section in the right pane, the **Agent** field is displayed as **Detected**.
  - d. If the new agent is not operating as described above, see "Troubleshooting Tips for the Java Agent" above.

#### Uninstalling a Java Agent

To uninstall a runtime agent for Java and remove the agent from your system:

- 1. To deactivate Runtime, undo any startup script changes that you made.
- 2. Delete <install dir>.

# Installing the .NET Agent

Topics covered in this section:

| Getting Started with the .NET Agent Installation | 21 |
|--------------------------------------------------|----|
| Overview of .NET Agent Installation              | 21 |
| Installing the .NET Agent                        | 22 |
| Silent Install                                   | 22 |
| Verifying the .NET Agent Installation            | 23 |
| Restarting IIS and Viewing the New .NET Agent    | 23 |
| Troubleshooting Tips for the .NET Agent          | 24 |
| Uninstalling a .NET Agent                        | 24 |
| Restarting IIS and Viewing the New .NET Agent    | 24 |

# Getting Started with the .NET Agent Installation

Topics covered in this section:

| Overview of .NET Agent Installation | 21 |
|-------------------------------------|----|
| Installing the .NET Agent           | 22 |
| Silent Install                      | 22 |

## Overview of .NET Agent Installation

The runtime agent protects all applications running under a supported .NET Framework on a supported version of IIS.

**Note:** If you need to protect a particular subset of applications, you must configure that subset as an application pool and protect that application pool.

**Note:** If you are upgrading a previous installation of a .NET agent, you must install the new agent without uninstalling the old agent, to preserve your protection settings.

To install the runtime agent and add it to IIS, follow these steps:

| Step | Description             | Instructions                            |
|------|-------------------------|-----------------------------------------|
| 1.   | Ensure that your target | See the <b>Fortify WebInspect Agent</b> |

| Step | Description                                                       | Instructions                                                                                                 |
|------|-------------------------------------------------------------------|----------------------------------------------------------------------------------------------------|
|      | application runs on supported versions of .NET Framework and IIS. | <b>Requirements</b> section in the <i>Micro Focus</i> Fortify System Requirements document for this release. |
| 2.   | Run the agent installer.                                          | "Installing the .NET Agent" below                                                                            |
| 3.   | Restart IIS and view the new agent.                               | "Verifying the .NET Agent Installation" on the next page                                                     |

#### Installing the .NET Agent

#### **Important:**

- The agent must have the same permissions on the computer as the user who is responsible for starting IIS.
- Fortify recommends that you install the agent in a secure directory having limited access on your computer.

#### To install the agent:

1. Copy the agent installation file to the computer on which you are going to install the agent, if the file was downloaded to a different computer.

Where xx.x represents the Runtime version number:

- For 64-bit Windows, the file name is Fortify\_WebInspect\_Runtime\_Agent\_Dotnet\_xx.x.windows\_x64.exe
- For 32-bit Windows, the file name is Fortify\_WebInspect\_Runtime\_Agent\_Dotnet\_xx.x\_windows\_x86.exe
- 2. Run the installer from the directory where the extracted files are stored.

By default, the installer places the files in the following directory:

```
<install_dir>\WebInspect_RuntimeAgt_Dotnet_xx.x
but you can use a different location. These instructions assume that you use the default location.
```

**Important:** The full path to this installation directory is referred to as  $\langle install\_dir \rangle$  in these instructions.

For example, if the WebInspect\_RuntimeAgt\_Dotnet\_xx.x directory is located at C:\, you replace  $<install\_dir>$  with C:\WebInspect\_RuntimeAgt\_Dotnet\_xx.x wherever these instructions refer to  $<install\_dir>$ .

#### Silent Install

You can streamline the .NET installation process with a silent installation. To install the .NET agent from the command line:

- Run the installation .exe file from the command line with the option --mode unattended.
   or
- Run the installation .exe file from the command line with the option --help to access a list of
  options.

# Verifying the .NET Agent Installation

Topics covered in this section:

| Restarting IIS and Viewing the New .NET Agent | 23 |
|-----------------------------------------------|----|
| Troubleshooting Tips for the .NET Agent       | 24 |
| Uninstalling a .NET Agent                     | 24 |

#### Restarting IIS and Viewing the New .NET Agent

To restart IIS and view the new agent:

1. As an administrative user, execute the following command to activate Runtime:

```
<install_dir>\WebInspect_RuntimeAgt_Dotnet_xx.x\
tools\IISControl.exe register restart
```

**Note:** If you need to protect a particular subset of applications on the server, configure that subset as an application pool and add

-a <application pool name> to the command. For example:

```
<install_dir>\WebInspect_RuntimeAgt_Dotnet_xx.x\
tools\IISControl.exe -a MyAppPool register restart
```

- 2. .NET requires that you open your application from a browser. When you do so, IIS starts both the application and Runtime.
- 3. After the server has started, make sure the new agent appears:
  - a. Start WebInspect.
  - b. Start a scan.
  - c. In the Scan Dashboard page, verify that in the **Scan** section in the right pane, the **Agent** field is displayed as **Detected**.
  - d. If the new agent is not operating as described above, see "Troubleshooting Tips for the .NET Agent" on the next page.

#### Troubleshooting Tips for the .NET Agent

#### A new agent does not appear

If, after restarting IIS, the new agent does not appear as described in "Restarting IIS and Viewing the New .NET Agent" below, check the agent's log file for errors as follows:

1. In the log file

```
<install_dir>\WebInspect_RuntimeAgt_Dotnet_xx.x\
log\system.log
look for a message similar to the following:
```

```
[<PID> <TIMESTAMP> INFO] Micro Focus Fortify Runtime setup complete
```

2. Ensure that the timestamp on the message corresponds to the time that IIS was started. Also ensure that there are no messages in the log with the prefix ERROR or FATAL.

#### The log file does not exist or IIS startup messages are not present

If the log file does not exist or if messages that correspond to the IIS startup time are not present, it indicates that the agent is not running. In this case, see whether an error has been reported in the Windows system event log.

#### Uninstalling a .NET Agent

To deactivate a .NET runtime agent and remove the agent from your system:

1. As an administrative user, execute the following command:

```
<install_dir>\WebInspect_RuntimeAgt_Dotnet_xx.x\
tools\IISControl.exe unregister restart
```

- 2. Select Control Panel > Programs and Features.
- 3. Right-click **Fortify WebInspect Runtime Agent Dotnet xx.x** where **xx.x** represents the version number, and perform the uninstall.

# Restarting IIS and Viewing the New .NET Agent

To restart IIS and view the new agent:

1. As an administrative user, execute the following command to activate Runtime:

```
<install_dir>\WebInspect_RuntimeAgt_Dotnet_xx.x\
tools\IISControl.exe register restart
```

**Note:** If you need to protect a particular subset of applications on the server, configure that subset as an application pool and add

-a <application pool name> to the command. For example:

```
<install_dir>\WebInspect_RuntimeAgt_Dotnet_xx.x\
tools\IISControl.exe -a MyAppPool register restart
```

- 2. .NET requires that you open your application from a browser. When you do so, IIS starts both the application and Runtime.
- 3. After the server has started, make sure the new agent appears:
  - a. Start WebInspect.
  - b. Start a scan.
  - c. In the Scan Dashboard page, verify that in the **Scan** section in the right pane, the **Agent** field is displayed as **Detected**.
  - d. If the new agent is not operating as described above, see "Troubleshooting Tips for the .NET Agent" on the previous page.